## **SIM 卡認證,綁定行動裝置及設定行動御守 2.0 之操作流程**

步驟一:請於欲綁定之行動裝 置下載本行「彰銀行動網」

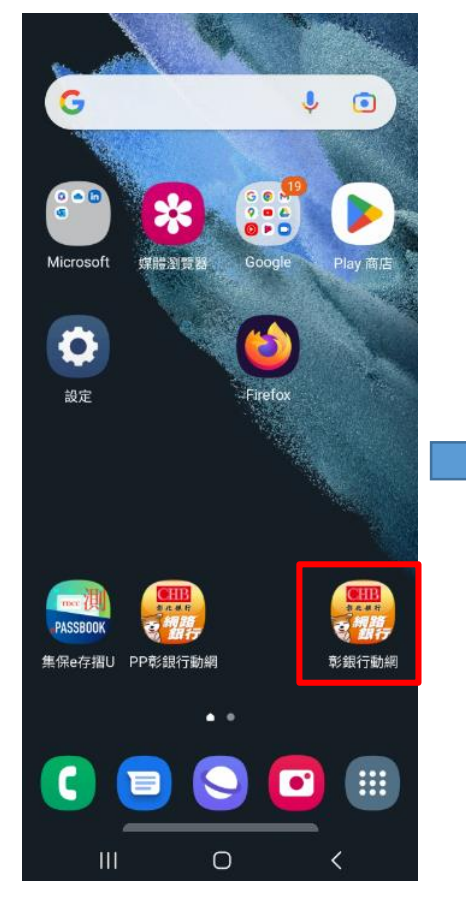

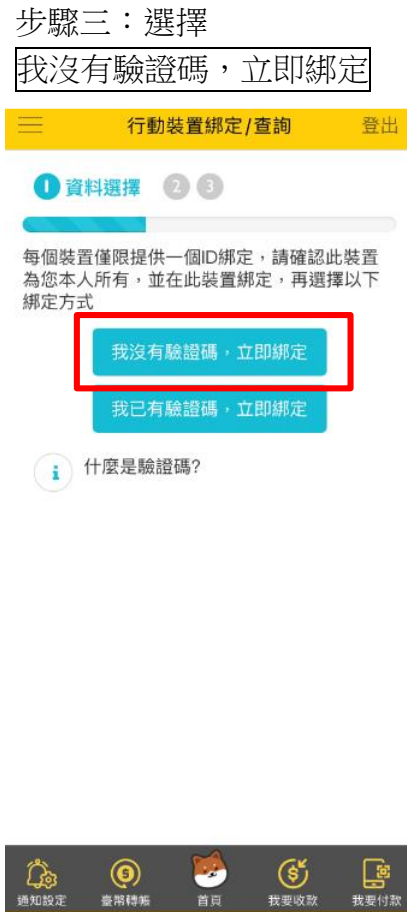

步驟二:登入後於彈跳視窗選擇立即前往;或點選管理設 定→行動御守 2.0/快速登入→「行動裝置綁定/查詢」

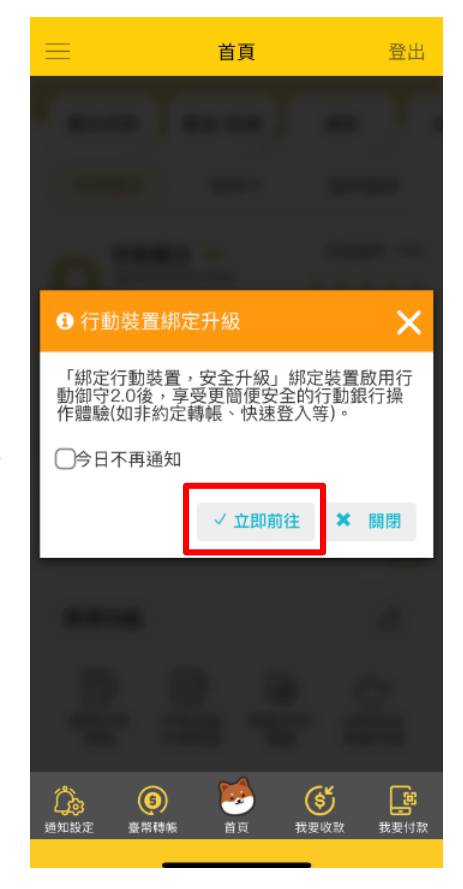

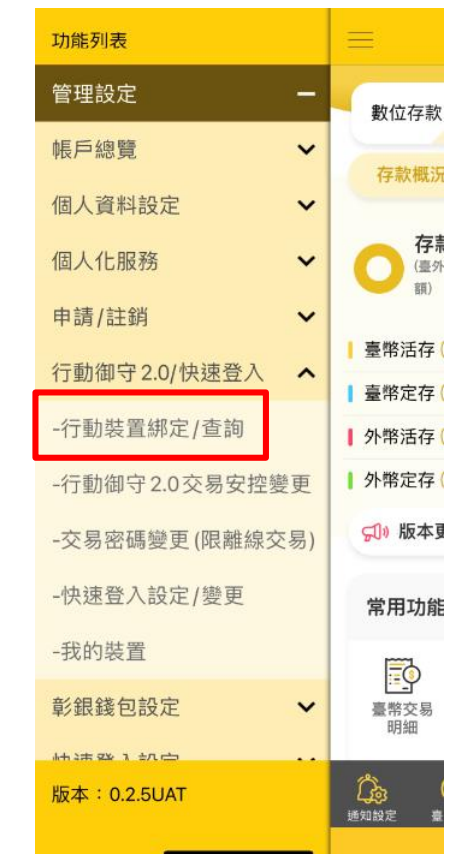

步驟四:選擇<u>行動御守 2.0 交易安控</u>,本例為「數字密碼」 及可選擇是否設定交易密碼(行動裝置沒有網路時認證用)

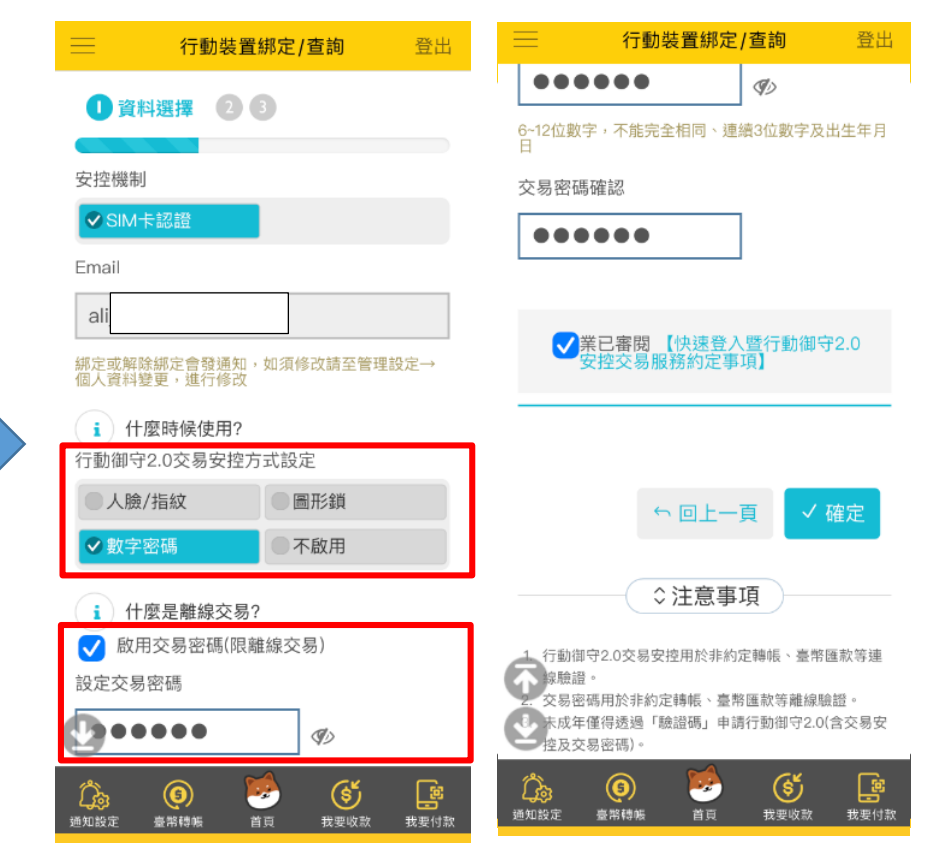

## $SIM + \text{i} \text{S}$  · 綁定行動裝置及設定行動御守 2.0 之操作流程

步驟五:請確保裝置為本人使 用,按確認繼續

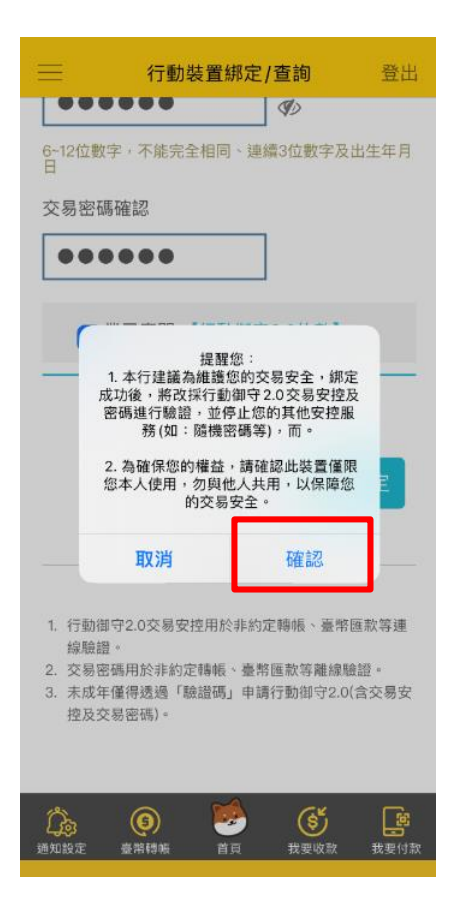

步驟七:輸入裝置密碼,確 認裝置

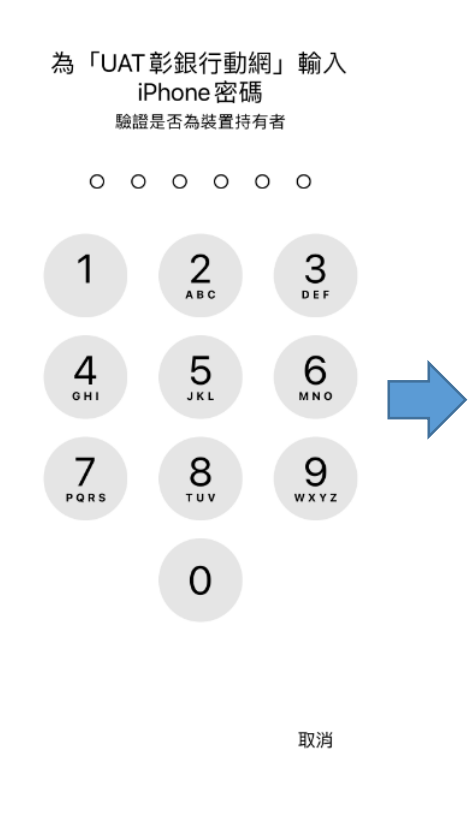

步驟六:確認留存的手機號碼、Wi-Fi 已關閉及同意約定 條款後,按認證

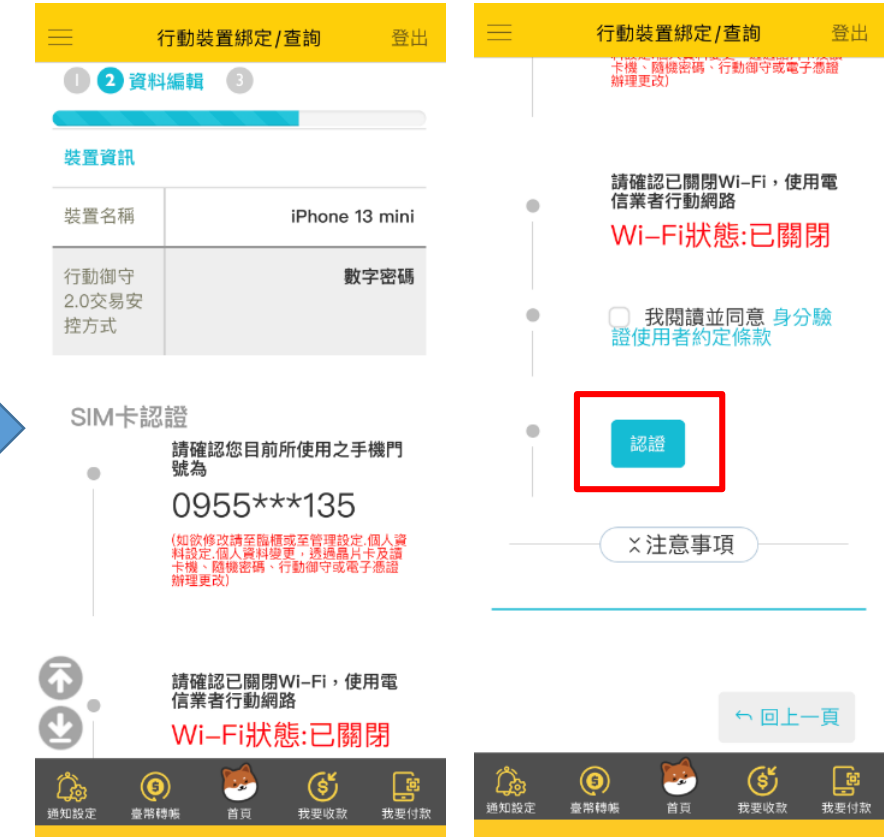

## 步驟八:按取得密碼,於頁面輸入一次性密碼及圖形驗證碼

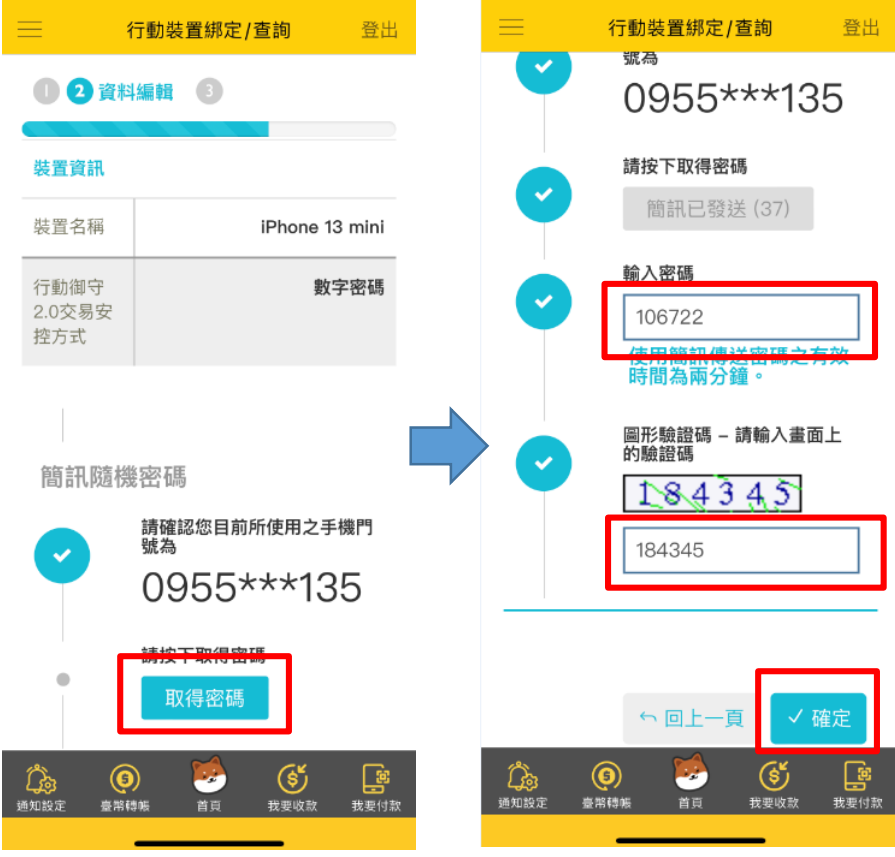

## $SIM + \text{i} \text{S}$  · 綁定行動裝置及設定行動御守 2.0 之操作流程

步驟九:輸入兩次數字密碼,設定完成 步驟十:前往設定快速登入

步驟十一:選擇快速登入方

奘置名稱:

 $\begin{picture}(220,20) \put(0,0){\line(1,0){10}} \put(15,0){\line(1,0){10}} \put(15,0){\line(1,0){10}} \put(15,0){\line(1,0){10}} \put(15,0){\line(1,0){10}} \put(15,0){\line(1,0){10}} \put(15,0){\line(1,0){10}} \put(15,0){\line(1,0){10}} \put(15,0){\line(1,0){10}} \put(15,0){\line(1,0){10}} \put(15,0){\line(1,0){10}} \put(15,0){\line($ 

通知設定

 $\bigodot$ <br>=###

iPhone 13 mini

變更登入方式

●人臉/指紋

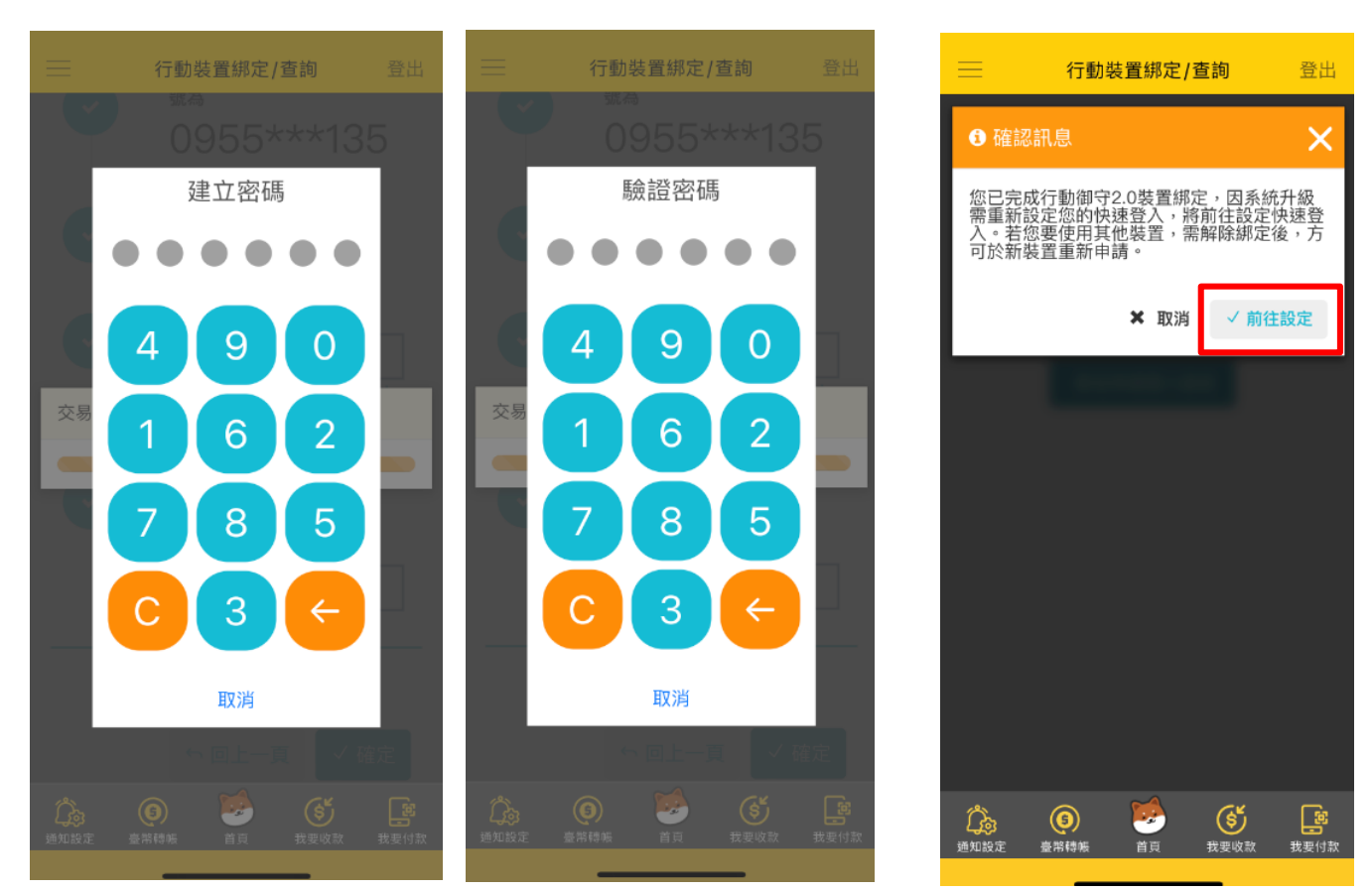

步驟十二:畫兩次圖形鎖,設定成功

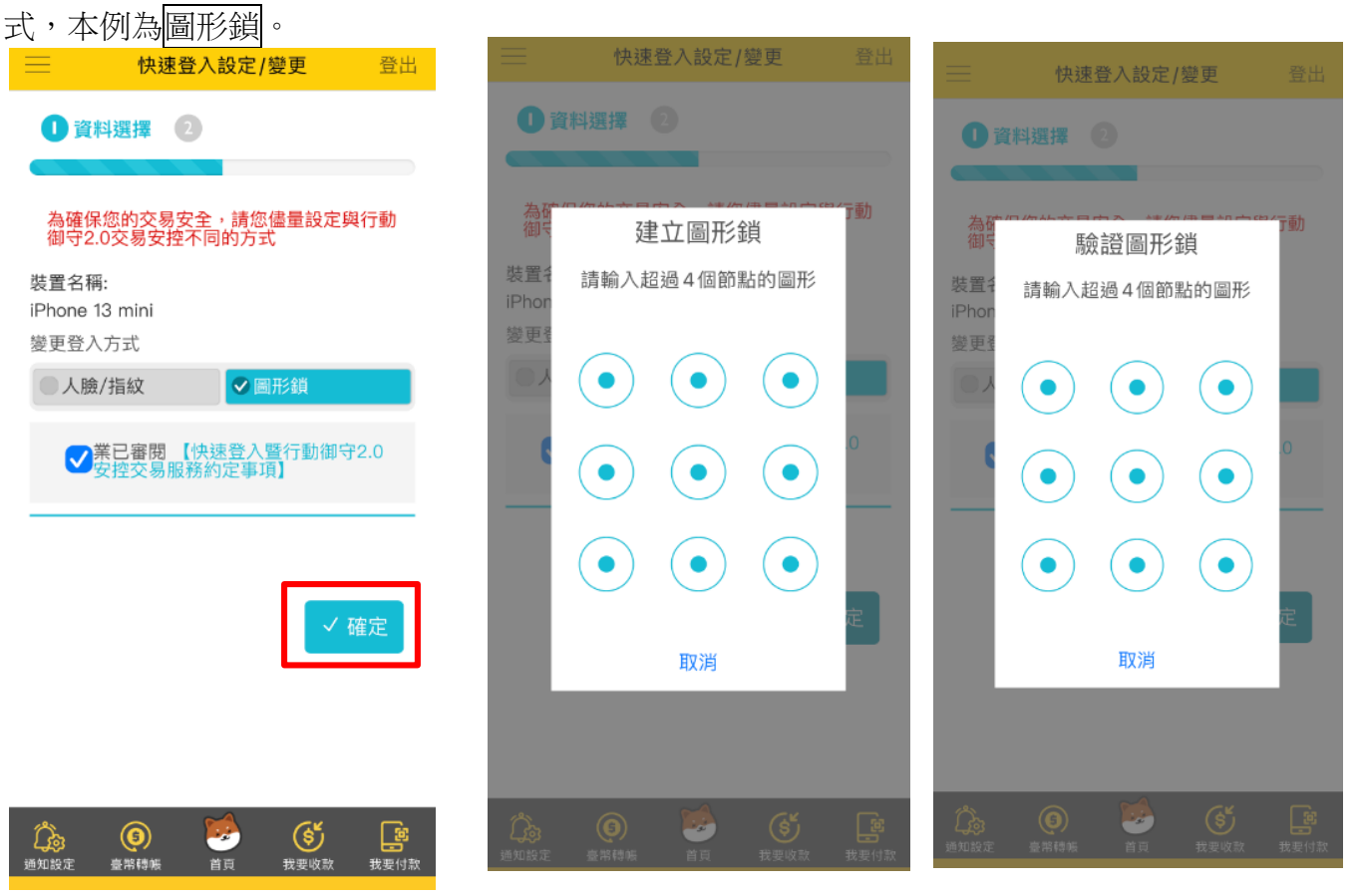

 $SIM$  卡認證, 綁定行動裝置及設定行動御守 2.0 之操作流程

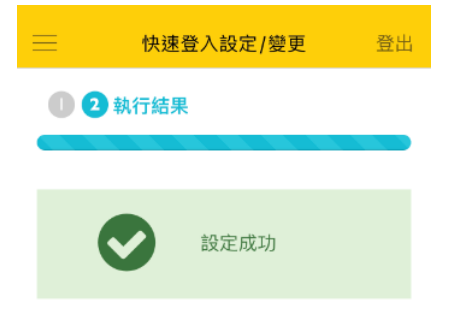

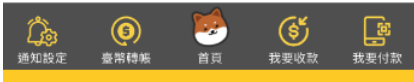